Ласерски печатач

## **EPSON Aculaser C4100**

## Упатство за поставување

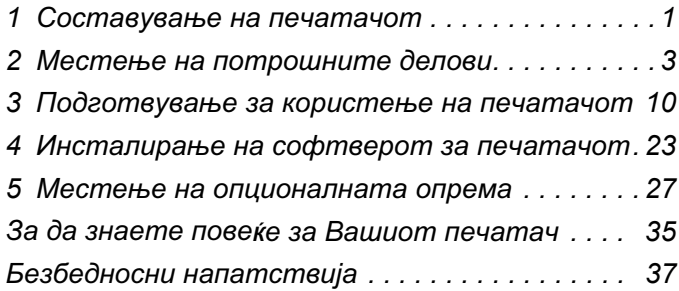

Сите права се задржани. Ниеден дел од изданието не смее да се умножува, да се чува во систем за пребарување или ла се пренесува во кој и ла е облик или на кој и ла е начин, електронски, механички, со фотокопирање, снимање или поинаку, без претходна писмена дозвола од SEIKO EPSON CORPORATION. Се одбива секоја патентна одговорност во врска со користењето на информациите што се содржани во документот. Се одбива и секоја одговорност за штетите настанати од употребата на информациите што се содржани во документот.

Hиту SEIKO EPSON CORPORATION, ниту нејзините партнери не може да се одговорни пред купувачот на овој произвол, ниту прел трето лице, за штетите, за загубите, потрошените срелства или за трошоците што ги претрпеле купувачот или трето лице како резултат од: несреќен случај, нестручна vпотреба или злоvпотреба на овој произвол или неовластени преиначувања, поправки или измени на производот, или (надвор од САД) непридржување кон упатствата на SEIKO EPSON CORPORATION за ракување и одржување.

SEIKO EPSON CORPORATION и нејзините партнери не одговараат за штетите или проблемите произлезени од употребата на која и да е опција од кои и да било производи освен оние означени како "Оригинални Епсонови производи" или "Производи одобрени за Епсон" од страна на SEIKO EPSON CORPORATION.

EPSON и EPSON ESC/P се регистрирани заштитени знаци на SEIKO EPSON CORPORATION и EPSON AcuLaser и EPSON ESC/P 2 се заштитени знаци на SEIKO EPSON CORPORATION.

Microsoft и Windows се регистрирани заштитени знаци на Microsoft Corporation во Соединетите Држави и/или во други земји.

Adobe и PostScript се заштитени знаци на Adobe Systems Incorporated, коишто може да е регистрирани во одредени јурисдикции.

Apple и Macintosh се регистрирани заштитени знаци на Apple Computer, Inc.

Општа забелешка: Другите споменати имиња на производи во документот служат само за препознавање и може да се заштитени знаци на нивните сопственици. EPSON не полага право на ниелно од правата на тие знани.

Авторско право © 2003 на SEIKO EPSON CORPORATION, Нагано, Јапонија.

#### Предупредувања, претпазливости и белешки

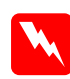

## $\boldsymbol{\Pi}$ редупредувањата:

мора да се следат внимателно за да се избегнат телесни  $noe$ 

*Mpemnasnusocmume:*<br>Mopa да се почитуваат за да се избегне оштетување на  $Bau$ *ama* опрема.

#### **Забелешките:**

 $c$ *одржат важни информации и корисни совети за ракувањето*  $co$  Bauuom nevamav.

## **1 Составување на печатачот**

 $\overline{$ Baдење на заштитните материјали

1

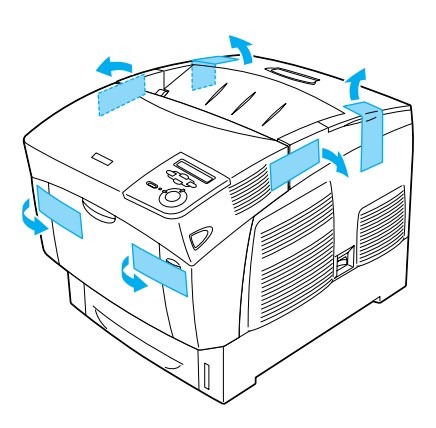

2

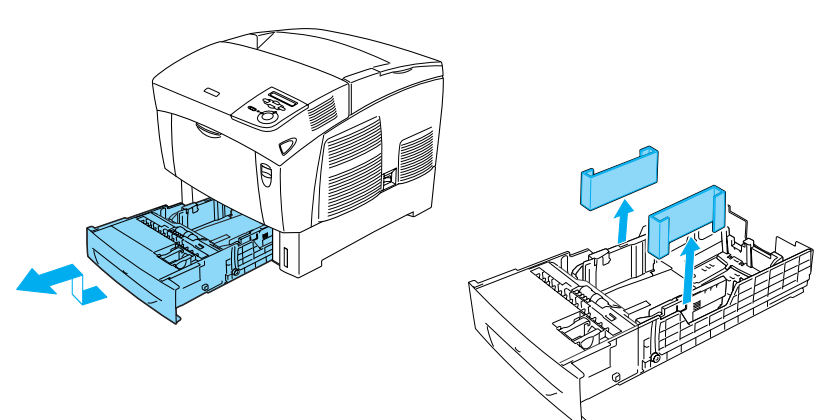

## $H$ аоѓање на место за печатачот

Оставете доволно простор за лесно ракување и одржување. На илустрацијата е прикажано колку простор е препорачливо ла се oстави

- Положете го печатачот на место каде што лесно ќе можете да го извадите гајтанот за струја.
- □ Целиот компјутерско-печатачки систем треба да Ви биде подалеку од потенцијални извори на интерференции, на пример звучници или бази на бежични телефони.

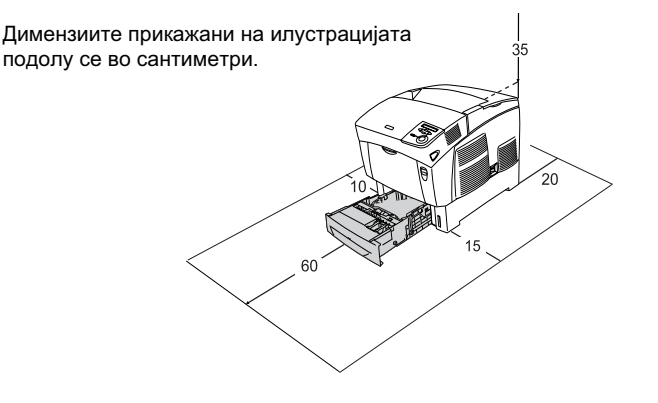

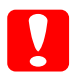

#### $$

 $\Box$  *Избегнувајте места што се директно изложени на*  $c$ *онце, високи температури, влага или прав.* 

 $\Box$  *He положувајте го печатачот на површина што е* помала од долната плоча на печатачот. Така може да предизвикате проблеми при печатењето и при **внесувањето хартија поради внатрешното** *преоптоварување на печатачот. Погрижете се да го* сместите печатачот на рамна и широка површина каде umo *гумените подлошки можат да се постават*  $c$ *табилно* 

**□** *Оставете достатно простор околу печатачот за*  $\partial$ *<i>оволно* проветрување

# 2 Местење на потрошните

### Местење на касетите со тонер

### Претпазливости при ракувањето:

- $\Box$  Кога ракувате со касетите со тонер, секогаш положувајте ги на чиста и мазна површина.
- $\Box$  Ако ви падне тонер на кожата или на алиштата, веднаш измијте го со сапун и вода.
- □ Почекајте најмалку еден час пред да ја наместите касетата со тонерот откако сте ја внеле од ладна во топла средина за да не се оштети од кондензацијата.
- 1. Извадете го горниот капак.

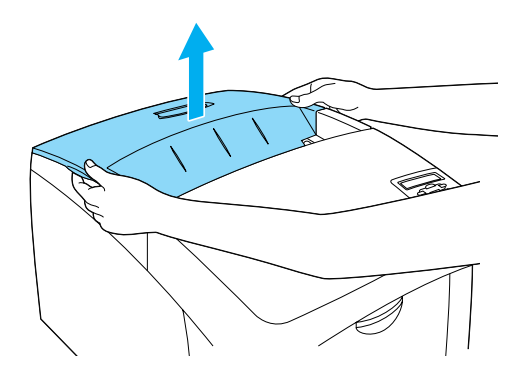

2. Извадете ја заштитната лента, влечејќи право угоре, од сите касети со тонер.

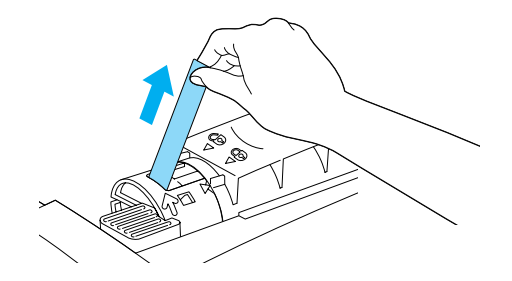

3. Вратете го горниот капак.

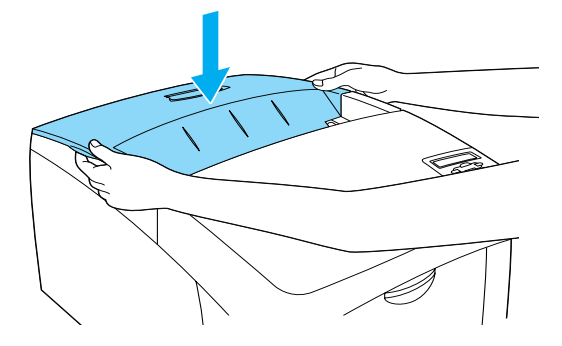

## Местење на фотопроводната единица

### Претпазливости при ракувањето:

- $\Box$  Фотопроводната единица тежи 4,5 кг. Внимавајте да ја држите цврсто за рачката кога ја носите.
- □ Кога ја местите фотопроводната единица, избегнувајте да ја изложувате на собна светлина подолго од пет минути. Единицата содржи барабан чувствителен на светлина. Изложувањето на светлина може да го оштети барабанот, што ќе предизвика да се појават темни или светли површини на испечатените страници и да се скрати работниот век на барабанот. Ако треба да ја чувате единицата надвор од печатачот подолго време, покријте ја со непроѕирна ткаенина.
- $\Box$  За да добиете печатење со најдобар квалитет, не чувајте ја фотопроводната единица на места изложени на директна сончева светлина, прав, солен воздух или корозивни гасови (на пр. амонијак). Избегнувајте места подложни на големи или брзи промени на температурата или влажноста на воздухот.
- □ Чувајте ја фотопроводната единица подалеку од досегот на лецата.
- □ Не навалувајте ја фотопроводната единица. Инаку тонерот ќе се истури и може да се намали квалитетот на печатењето.

За да ја наместите фотопроводната единица, следете ги напатствијата подолу.

1. Притиснете ја бравата на капакот А и отворете го капакот.

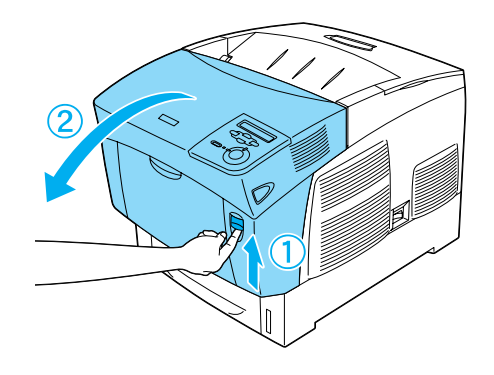

2. Извадете ги заштитните ленти

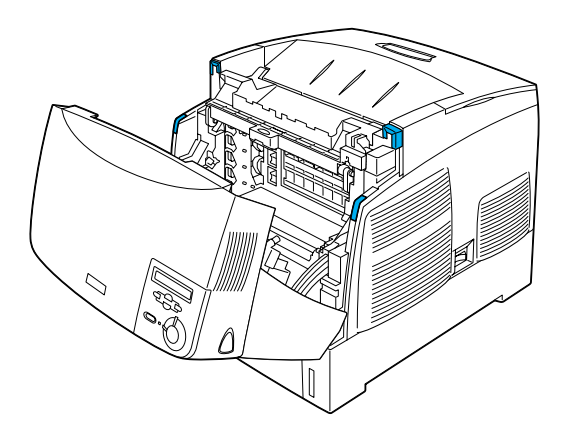

3. Кренете го капакот D.

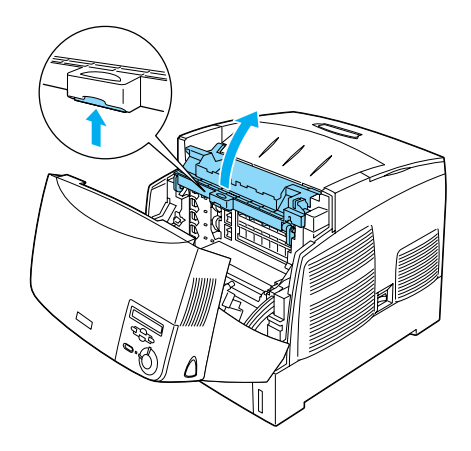

4. Земете ја новата фотопроводна единица.

#### $3a$ *белешка*:

**Касетата секогаш држете ја во положба како на**  $\mu$ *nycmpaųujama*.

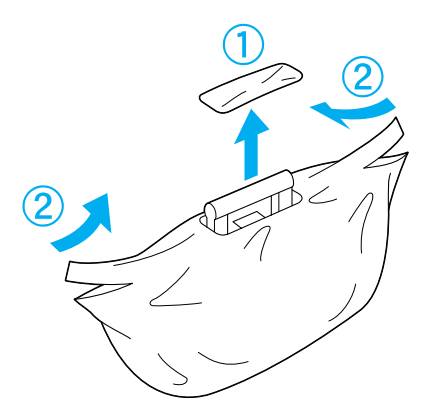

5. Извадете ги заштитните заштитниот лист и материјал.

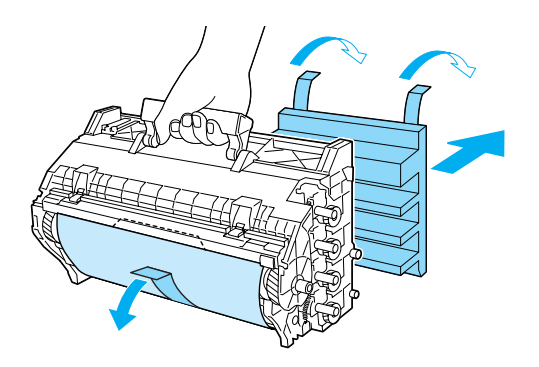

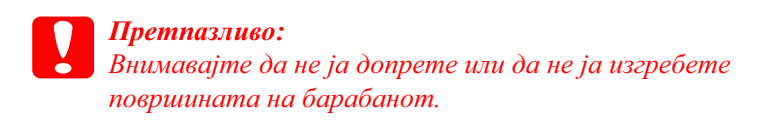

6. Извадете ги заштитните ленти.

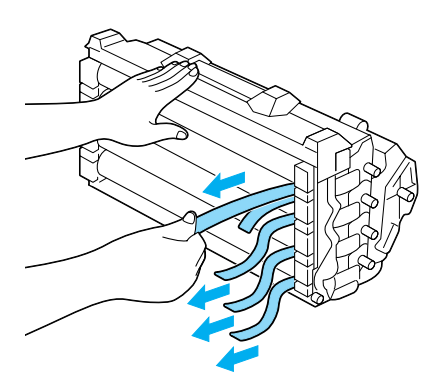

7. Вметнете ја цврсто фотопроводната единица.

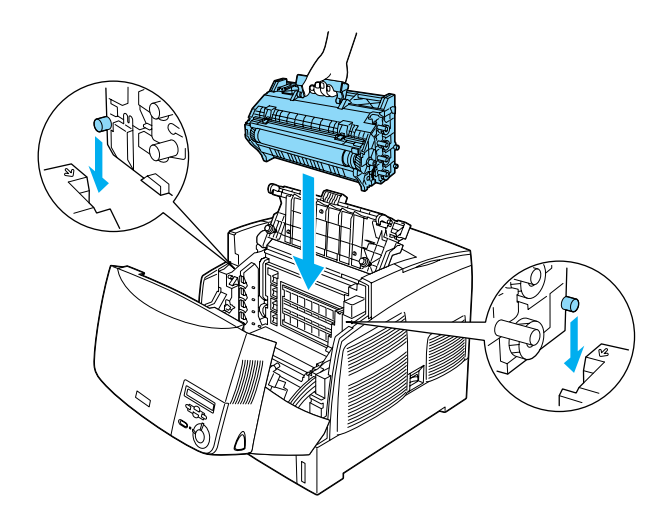

8. Затворете ги капаците D и A.

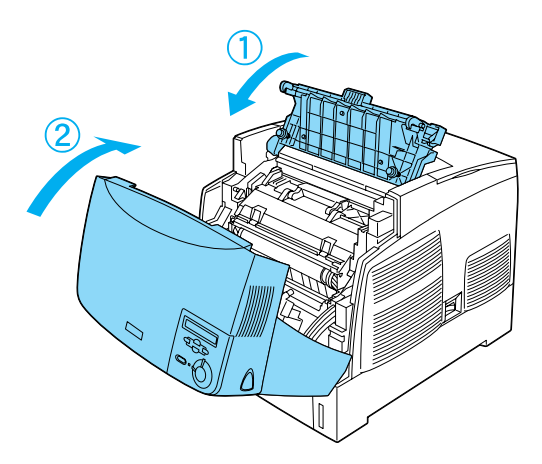

# **3** *Подготвување на печатачот*<br>За употреба

## Приклучување на печатачот во електричната мрежа

1. Проверете дали печатачот е исклучен.

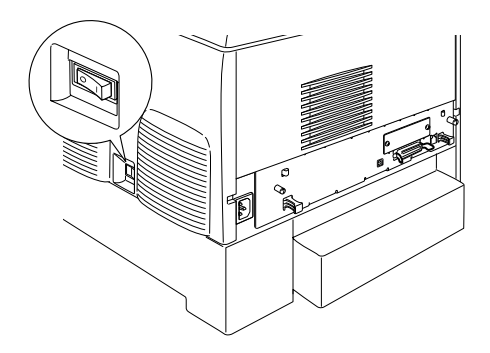

2. Вметнете го гајтанот за струја. Потоа приклучете го другиот крај во штекер.

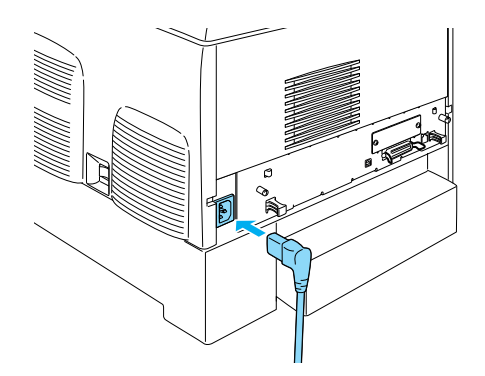

## Ставање хартија

1. Отворете ја повеќенаменската тацна и извлечете ја тацната за извлекување.

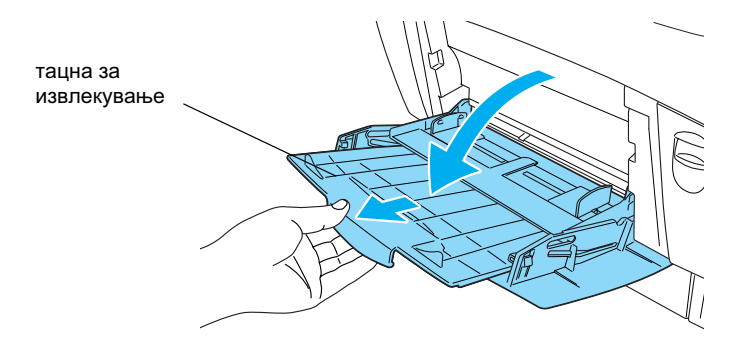

2. Ставете хартија со формат А4 или Letter (писмо) во тацната со страната за печатење свртена надолу, како што е прикажано подолу.

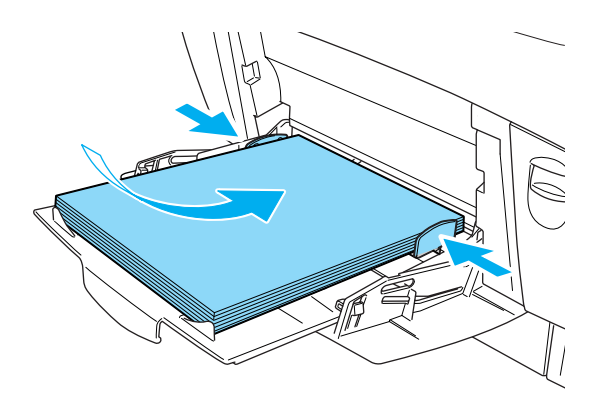

#### $3a$ *белешка*:

За ставање на други формати на хартија, видете во "Ракување со  $xapmujama$ " *Bo YnamcmBomo 3a* ynompe6a.

## $\Box$ Гечатење на извештај за состојбата

За ла ја потврлите тековната состојба на печатачот, испечатете "status sheet" (извештај за состојбата). Извештајот за состојбата содржи информации за печатачот, за потрошните материјали, за тековните поставки и за наместената опционална опрема, ако ја има.

1. Вклучете го печатачот. Почекајте додека на екранот ЛЦД не се појави зборот Ready (Подготвен).

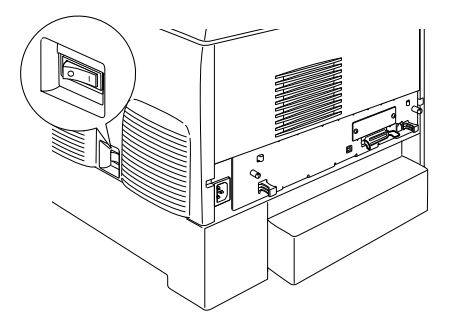

2. Притиснете го копчето ⊕ Внесување три пати.

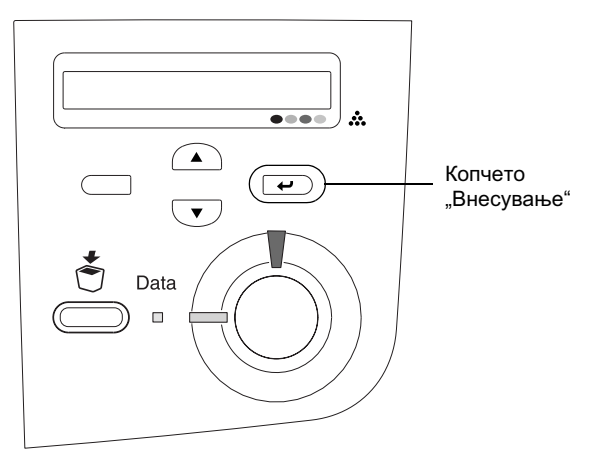

#### $3a$ *белешка:*

*Aко не може да се испечати извештај за состојбата, видете во*  $,$  Решавање на проблемите" во Упатството за употреба.

## Проверка на регистрирањето на боите

Откако ќе го составите печатачот, треба да го проверите регистрирањето на боите за случај на можна непорамнетост.

Постапете на следниот начин за да го проверите регистрирањето на боите.

1. Вклучете го печатачот.

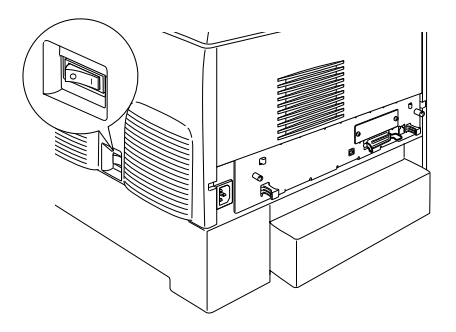

2. Ставете хартија во повеќенаменската тацна.

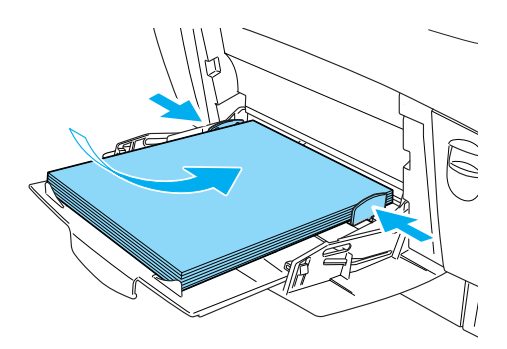

3. Проверете дали на екранот ЛЦД пишува Ready (Подготвен) или Sleep (Спие), потоа двапати притиснете го копчето Внесување на контролната плоча.

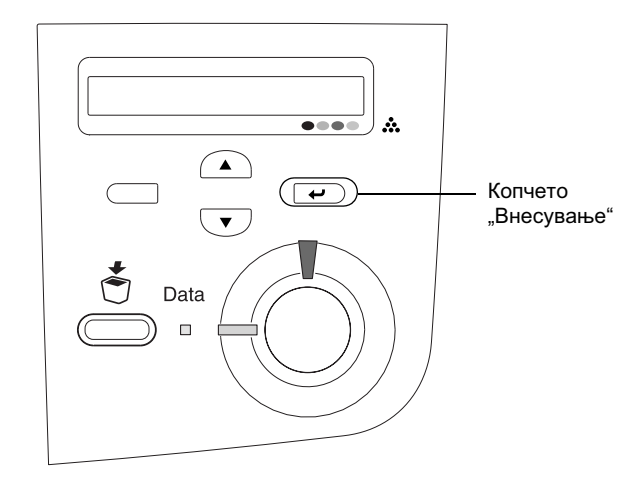

4. Притиснете го копчето  $\bigtriangledown$  Долу неколку пати за да се прикаже Color Resist Sheet (Лист за регистрирање на боите).

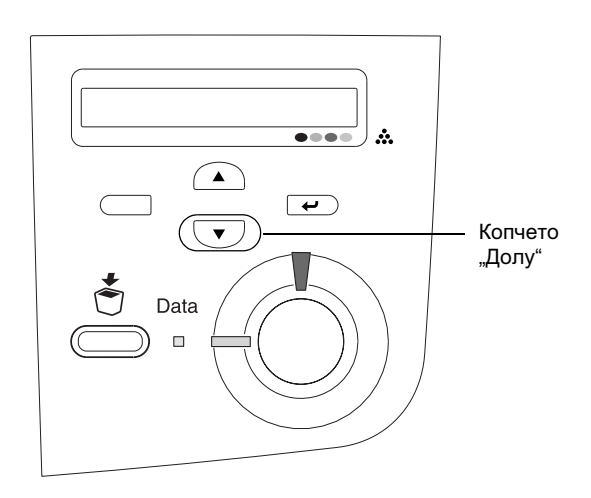

- 5. Притиснете го копчето  $\rightarrow$  Внесување. Печатачот ќе испечати лист за регистрирање на боите.
- 6. Проверете ги шарите што ги покажуваат стрелките ( $\blacktriangleleft$ ).

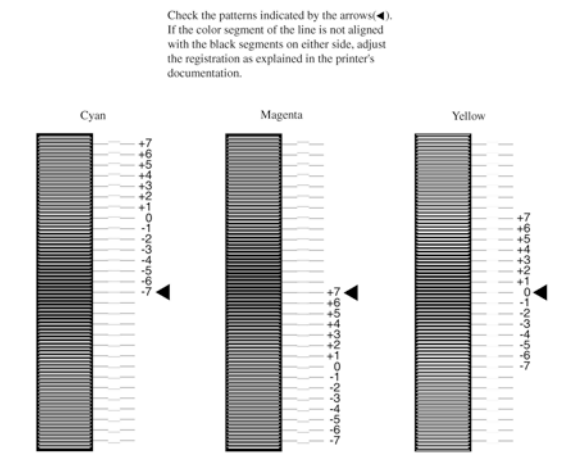

## **Color Registration Sheet**

#### $3a$ *белешка*:

Ако обоениот сегмент на линијата е порамнет со црните  $c$ егменти од двете страни така што се една права линија, не  $M$ <sub>*M*opa да *ja* дотерувате регистрацијата на таа боја. Ако</sub>  $c$ егментите на линијата не се порамнети, дотерајте ја  $pezucmpa$ ијата како што е објаснето подолу.

## Дотерување на порамнетоста на peгистрирањето на боите

1. Проверете дали на екранот ЛЦД пишува Ready (Подготвен) или Sleep (Спие), потоа притискајте го копчето  $\rightarrow$  Внесување за да дојдете до изборниците на контролната плоча.

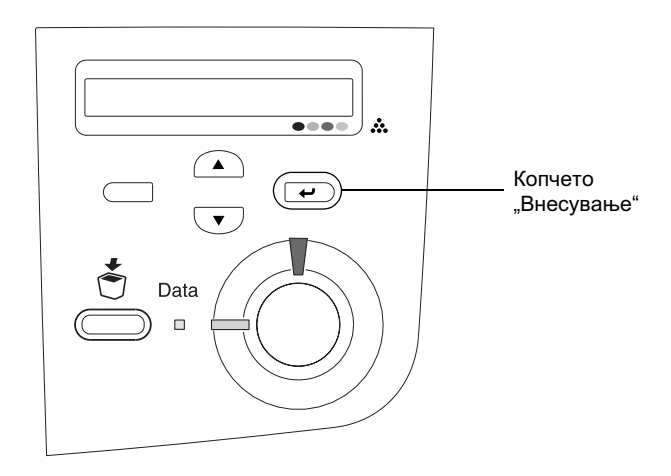

2. Притиснете го копчето ▼ Долу неколку пати додека на екранот ЛЦД не се појави Setup Menu (Изборник за поставки), потоа притиснете го копчето ⊡ Внесување.

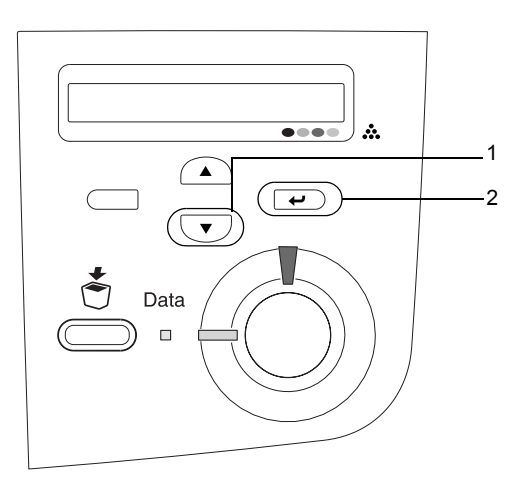

3. Притиснете го копчето  $\bullet$  Горе неколку пати додека на eкранот ЛЦД не се појави ставката XXXX Resist за бојата (Cyan (светлосина), Magenta (виолетова) или Yellow (жолта)) што треба да ја дотерате, потоа притиснете го копчето Внесување.

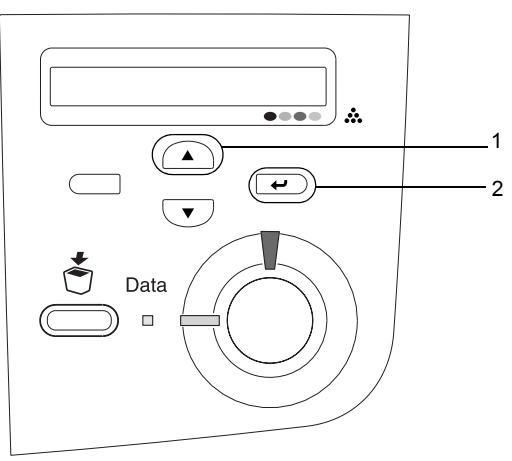

4. На листот за регистрирање на боите најдете ги деловите на линијата што се најблиску порамнети, потоа со копчињата  $\textcolor{black}{\blacktriangle}$ Горе или  $\bullet$ Долу дојдете до бројката што одговара на таа шара. Притиснете го копчето  $\rightarrow$  Внесување за да го завршите дотерувањето.

## **Color Registration Sheet**

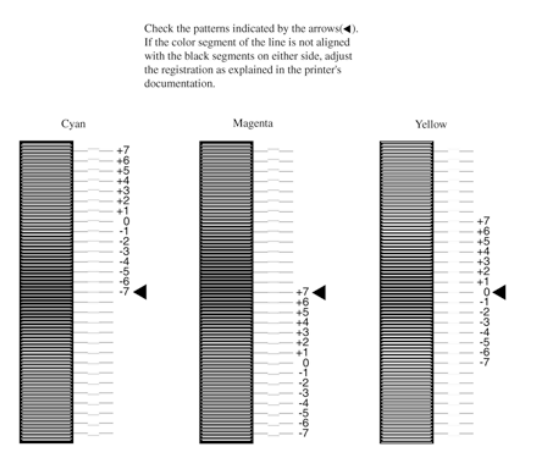

5. Притискајте го копчето  $\bigcap$  Горе или  $\nabla$  Лолу за ла се прикаже бројката што одговара на таа шара. Притиснете го копчето  $\rightarrow$  Внесување за да го завршите дотерувањето.

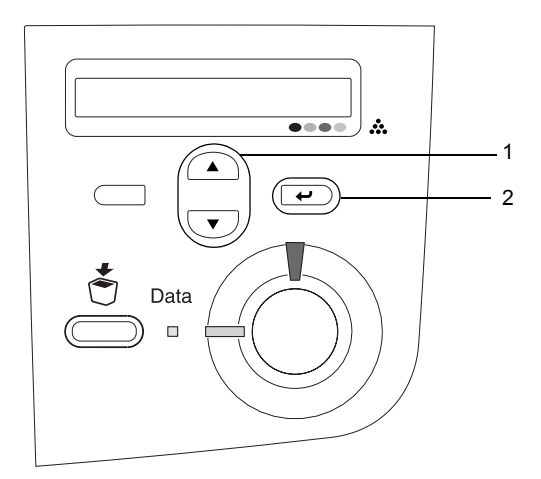

**Забелешка:** Ако е потребно, испечатете го Листот за регистрирање на  $6$ *oume за потврда.* 

## Поврзување на печатачот

## Меѓусклоп USB / Паралелен меѓусклоп

Употребете заштитен кабел за USB Revision 1.1 или кабел со извртени жици за паралелен меѓусклоп компатибилен со IEEE-1284.

1. Проверете дали се исклучени и печатачот и компјутерот.

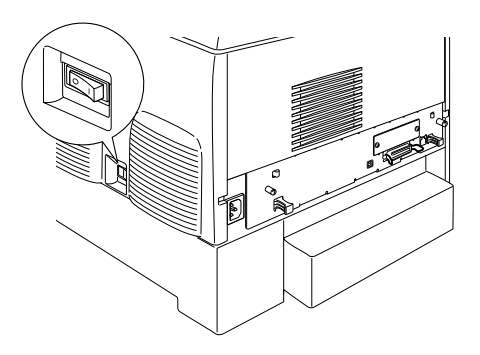

2. Поврзете ги кабелот за паралелен или за меѓусклоп USB со печатачот како што е покажано.

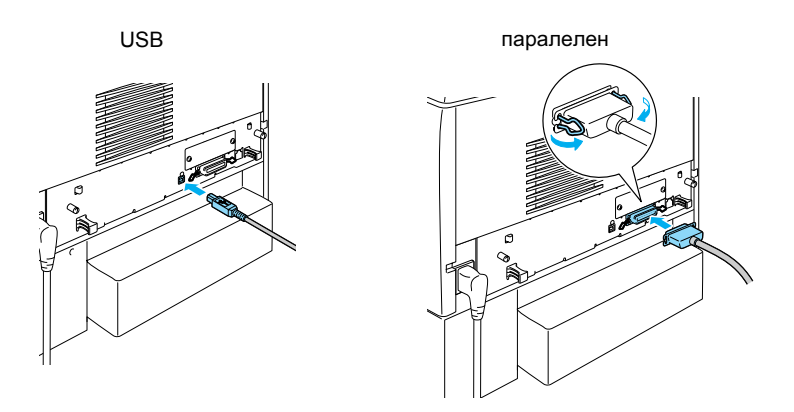

3. Приклучете го другиот крај на кабелот во компјутерскиот приклучок за паралелен или за меѓусклоп USB.

#### $3a$ **белешка:**

*Ako cakame да го поврзете печатачот со Вашиот компјутер преку* **наместена опционална меѓусклопна картичка, Ви треба друг вид на кабел. Видете во упатството на опционалната меѓусклопна**  $κ$ *apmuчка*.

## **Мрежен кабел**

Печатачот поддржува поврзување преку меѓусклоп Ethernet. За да го употребувате печатачот во мрежа, следете ги напатствијата подолу за да го поврзете и да го конфигурирате.

1. Проверете дали се исклучени и печатачот и компјутерот.

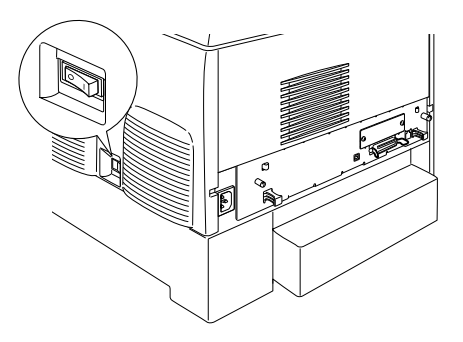

2. Поврзете го едниот крај на мрежниот кабел со портата RJ-45 и поврзете го другиот крај во мрежата.

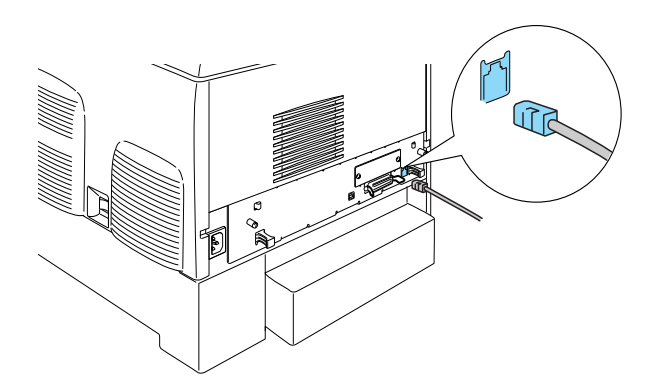

## $\Box$  Поставување на адреса IP преку **контролната плоча**

#### **Забелешка:**

Видете во "Мрежниот прирачник" за другите методи за *конфигурирање.* За да го видите "Мрежниот прирачник", погледнете во *"ɂɧɫɬɚɥɢɪɚʃɟ ɧɚ "Ɇɪɟɠɧɢɨɬ ɩɪɢɪɚɱɧɢɤ" ɧɚ ɫɬɪɚɧɢɰɚ 41.*

Откако ќе го поврзете печатачот со мрежата, треба да ја поставите адресата IP за Вашиот сервер за печатење.

За да ги поставите адресата IP, subnet mask (подмрежна маска) и default gateway (основна порта) од контролната плоча, постапете како што е опишано подолу.

- 1. Вклучете го Вашиот печатач.
- 2. Кога е запалена сијаличката Подготвен на печатачот, притиснете кое било од копчињата на контролната плоча прикажани подолу за да дојдете до изборниците на контролната ппоча

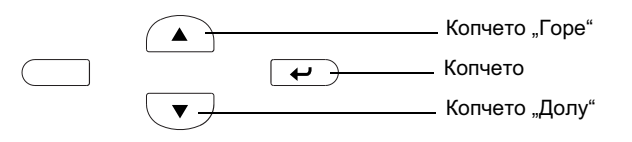

- 3. Проверете дали на екранчето пишува Information Menu (Информативен изборник).
- 4. Притискајте го копчето Горе или Долу додека не се појави Network (Мрежен изборник). Потоа притиснете го копчето Внесување.
- 5. Проверете дали се појавува Network I/F = On (вклучен мрежен меѓусклоп).

Ако наместо тоа се појави Network I/F = Off (исклучен мрежен меѓусклоп), притиснете го копчето Внесување, а потоа копчето Горе или Долу за ла смените во Network  $I/F =$ On (вклучен мрежен меѓусклоп). Потоа притиснете го копчето Внесување.

- 6. Притискајте го копчето Горе или Долу додека не се појави  $N$ etwork Config = No (Мрежно конфигурирање= $He$ ). Притиснете го копчето Внесување, а потоа копчето Горе или Долу за да смените во Network Config = Yes (Мрежно конфигурирање=Да). Притиснете го копчето Внесување.
- 7. Притискајте го копчето Горе или Долу додека не се појави  $\exists \pm \mathbf{i}$ IP Address = Auto (автоматско земање на адреса IP). Притиснете го копчето Внесување, а потоа копчето Горе или Долу за да смените во Get IP Address = Panel (земање на адреса IP преку плочата). Потоа притиснете го копчето Внесување. За добивање на адреса IP може да ги користите слелните метоли.
	- **□** Одберете Panel (Плоча) кога ги поставувате адресата IP, subnet mask (подмрежна маска) и default gateway (основна порта) преку контролната плоча на печатачот.
	- **□** Одберете Auto (Автоматски) кога ја добивате адресата IP од сервер DHCP. Адресата IP се добива автоматски од серверот DHCP секогаш кога печатачот ќе се ресетира или вклучи.
	- $\Box$  Одберете PING кога ја поставувате адресата IP со помош на командата arp/ping. Вашиот сервер за печатење ја користи адресата IP што ја поставува командата arp/ping. Поставките се достапни кога печатачот ќе се ресетира или ке се исклучи, па ќе се вклучи.

#### **Забелешка:**

**□** *За да го употребувате* Auto, *на Вашиот компјутер мора* да биде инсталиран и правилно конфигуриран сервер *DHCP. Видете во вградената помош на Вашиот*  $\alpha$ **еративен систем за детални упатства**.

- **<u>** $\Box$  *Odfepeme* PING *camo koza ia nocmagyeame adpecama IP co*</u>  $n$ *омош на командата arp/ping.*
- 8. Притискајте го копчето Горе или Долу додека не се појави  $IP = 0.0.0.0$  Притиснете го копчето Внесување.
- 9. Притискајте го копчето Горе или Долу саканата вредност. Потоа притиснете го копчето Внесување за да ја поставите вредноста.

#### *Ɂɚɛɟɥɟɲɤɚ:*

*Повторете ги точките 7 и 8 за да ги поставите адресата IP,*  $subnet$  mask (подмрежна маска) и default gateway (основна  $n<sub>opma</sub>$ ).

10. Исклучете го печатачот, па повторно вклучете го. Внимавајте да почекате додека да заврши иницијализацијата.

Испечатете Извештај за состојбата притискајќи го копчето Внесување три пати за да ја потврдите новата адреса IP.

# **4** Инсталирање на софтверот<br>За печатачот

Кога го инсталирате софтверот за печатачот, се инсталираат следните делови.

- ❏ Ⱦɪɚʁɜɟɪ ɡɚ ɩɟɱɚɬɚɱɨɬ Драјверот за печатачот Ви дава целосна контрола врз поставките на Вашиот печатач кога ги користите Microsoft<sup>®</sup> Windows<sup>®</sup> XP, Me, 98, 95, 2000  $\mu$  Windows NT<sup>®</sup> 4.0 ( $\alpha$ евен Terminal Server Edition) и Мас  $OS^{(8)}$  8.6 до 9.x, Mac  $OS^{(8)}$  X, QuickTime 3.0 или подоцнежен. Со него може да ги одредувате поставките, на пр. на квалитетот на печатењето и големината на хартијата.
- **□** EPSON Status Monitor 3 (Епсонов надзорник на статусот 3) EPSON Status Monitor 3 (Епсонов надзорник на статусот 3) Ви овозможува да ги прегледувате информациите за состојбата на печатачот, на пример преостанатото количество тонер, и да проверувате дали има грешки кај печатачот под Windows Me, 98, 95, XP, 2000 и NT 4.0..
- $\Box$  Упатство за употреба /Прирачник при заглавување на хартијата

За да инсталирате мрежни алатки како администратор, одберете Install Network Utility (Инсталирање на мрежни алатки).

## *Ɂɚ Windows*

- 1. Проверете дали е исклучен Вашиот печатач.
- 2. Ставете го ЦД-то со софтверот за печатачот во уредот за ЦД на компјутерот.

#### **Забелешка:**

**□** *Ako се појави прозорецот за одбирање на јазикот*,  $o$ *òберете ја Вашата земја.* 

- **□** *Ако екранот EPSON Installation Program (Епсонова* програма за инсталација) не се појави автоматски, двојно *ɤɥɢɤɧɟɬɟ ɧɚ ɢɤɨɧɚɬɚ My Computer (Ɇɨʁɨɬ ɤɨɦɩʁɭɬɟɪ), ɤɥɢɤɧɟɬɟ ɫɨ ɞɟɫɧɨɬɨ ɤɨɩɱɟ ɧɚ ɢɤɨɧɚɬɚ CD-ROM, ɩɚ*  $k$ ликнете на OPEN (Отвори) во изборникот што ќе се *појави. Потоа двојно кликнете на Epsetup.exe.*
- 3. Кликнете на Continue (Понатаму). Кога ќе се појави екранот со договорот за лиценцирање на софтверот, прочитајте ја изјавата, па кликнете на Agree (Се согласувам).
- 4. Во дијалошката рамка што ќе се појави, кликнете на Install Software (Инсталирање на софтверот).

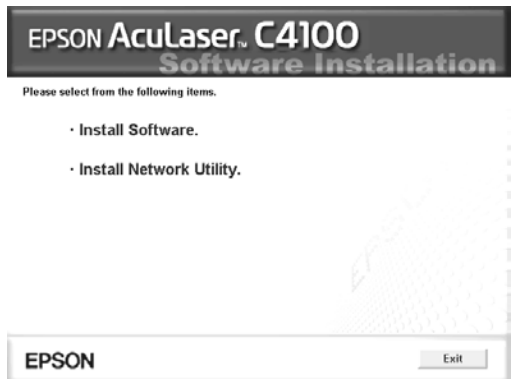

5. Кликнете на **Install** (Инсталирање). Потоа, следете ги напатствијата на екранот.

### За дополнителен драјвер

Кога печатачот се дели со други компјутери (клиенти) во мрежа, а оперативниот систем на серверот за печатење е Windows XP, 2000 или NT 4.0, може да го инсталирате драјверот на печатачот за ОС-от на клиентот на серверот како дополнителен драјвер. Тоа им овозможува на клиентите да го преземат соодветниот драјвер за печатачот од серверот за печатење ако е потребно. Видете во "Поставување на Вашиот печатач во мрежа" во приложеното *Упатство за употреба* подетално.

#### За делењето на печатачот

Може да употребувате печатач поврзан со локален компјутер преку мрежа. Видете во "Поставување на Вашиот печатач во мрежа" во приложеното *Упатство за употреба* подетално.

## *Ɂɚ Mac OS 8.6 ɞɨ 9.X*

- 1. Проверете дали е исклучен Вашиот печатач.
- 2. Ставете го ЦД-то со софтверот за печатачот во уредот за ЦД на компјутерот.

#### **Забелешка:**

 $A$ ко се појави прозореиот за одбирање на јазикот, одберете ја Вашата земја.

- 3. Двојно кликнете на иконата EPSON.
- 4. Кликнете на Continue (Понатаму). Кога ќе се појави екранот со договорот за лиценцирање на софтверот, прочитајте ја изјавата, па кликнете на Agree (Се согласувам).
- 5. Во дијалошката рамка што ќе се појави, кликнете на Install Software (Инсталирање на софтверот).
- 6. Кликнете на Install (Инсталирање). Потоа, следете ги напатствијата на екранот.

### Одбирање на Вашиот печатач во Chooser (Одбирачот)

Откако сте го инсталирале драјверот за печатачот, треба да го отворите Chooser (Одбирачот) за да го одберете Вашиот печатач. Постапкава е потребна првиот пат кога го употребувате печатачот и кога сакате да се префрлите на друг печатач. Вашиот Macintosh секогаш ќе печати користејќи го последниот одбран печатач.

#### За делењето на печатачот

Може да употребувате печатач поврзан со локален компјутер преку мрежа. Видете во "Поставување на Вашиот печатач во мрежа" во приложеното *Упатство за употреба* подетално.

## *Ɂɚ Mac OS X*

- 1. Проверете дали е исклучен Вашиот печатач.
- 2. Ставете го ШЛ-то со софтверот за печатачот во уредот за ШЛ на компјутерот.

#### *Ɂɚɛɟɥɟɲɤɚ:*

 $A$ ко се појави прозореиот за одбирање на јазикот, одберете ја Вашата земја.

- 3. Отворете го директориумот  $\Box$  Mac OS X па двојно кликнете на иконата EPSON
- 4. Кликнете на Continue (Понатаму). Кога ќе се појави екранот со договорот за лиценцирање на софтверот, прочитајте ја изјавата, па кликнете на Адгее (Се согласувам).
- 5. Во дијалошката рамка што ќе се појави, кликнете на Install Software (Инсталирање на софтверот).
- 6. Кликнете на **Install** (Инсталирање). Потоа, следете ги напатствијата на екранот.

#### $3a$ **белешка:**

*Aко се појави дијалошката рамка Authorization (Овластување),*  $Baseceme$  Password or phrase (*лозинка или реченица*), *па κπυκμετρε μα* **ΟΚ** 

- 7. Откако ќе го инсталирате софтверот и ќе го рестартирате компјутерот, притиснете го копчето за вклучување за да го вклучите печатачот.
- 8. Отворете го директориумот **Applications** на Вашиот цврст диск, потоа отворете го директориумот Utilities и двојно кликнете на иконата **Exercher Print Center (Центар** за печатење). Кликнете на Add Printer (Додавање печатач) во дијалошката рамка Printer List (Список на печатачи).
- 9. Одберете EPSON USB од изборникот што ќе се појави. Одберете EPSON AcuLaser C4100 од списокот на производи, па одберете All (Сите) од изборникот за поставување на страницата што ќе се појави. Кликнете на Add (Додавање).
- 10. Затворете го Print Center (Центарот за печатење).

# **5** Местење на опционалната

За спецификациите и претпазливостите при ракувањето, видете во *ɍɩɚɬɫɬɜɨɬɨ ɡɚ ɭɩɨɬɪɟɛɚ.*

За да ги инсталирате опционалната касета за хартија и другата опционална опрема, погледнете во упатствата што се испорачуваат cο πaκeτитe

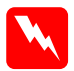

#### $$

**□** *Вадењето на други шрафови и капаци ќе ги открие*  $\mu$ *ecmama co висок напон* 

❏ *ȼɧɢɦɚɜɚʁɬɟ ɤɨɝɚ ɪɚɛɨɬɢɬɟ ɨɞɧɚɬɪɟ ɜɨ ɩɟɱɚɬɚɱɨɬ* бидејќи некои делови се остри и може да повредат.

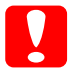

*д Претпазливо:<br>Пред да местите уред со цврст диск, меѓусклопна картичка* или мемориски модул, погрижете се да се испразните од  $c$ татички електришитет, допрете вземјен метален предмет. Инаку може да ги оштетите деловите чувствителни на статички електрицитет.

За да потврдите дека уредот со цврст диск, меморискиот модул и меѓусклопната картичка се правилно наместени, испечатете извештај за состојбата. Видете во "З Подготвување за користење на печатачот"

## $\overline{\Pi}$ ред да местите уред со цврст диск или **мемориски модули**

1. Проверете дали печатачот е исклучен и дали се извадени rajтанот за струја и кабелот за меѓусклопот.

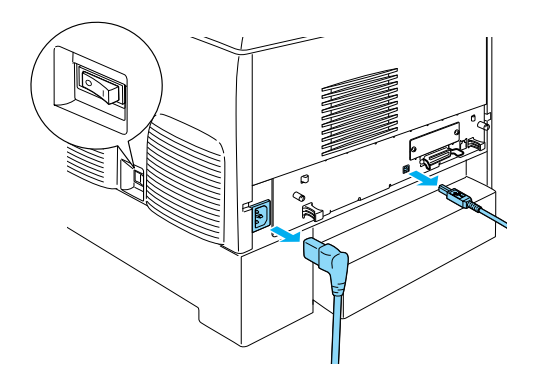

2. Извадете ги шрафовите и капакот.

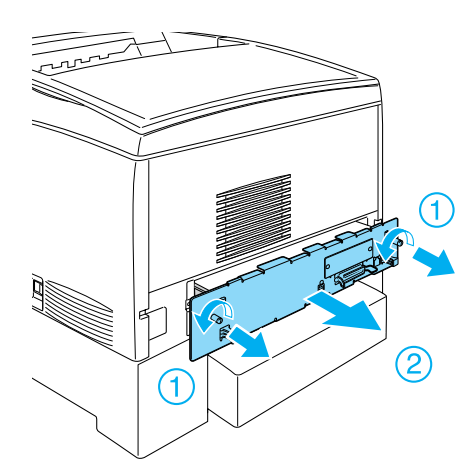

3. Идентификувајте ги приклучоците за инсталација на уредот со цврст диск, на мемориските модули и на модулот со ROM.

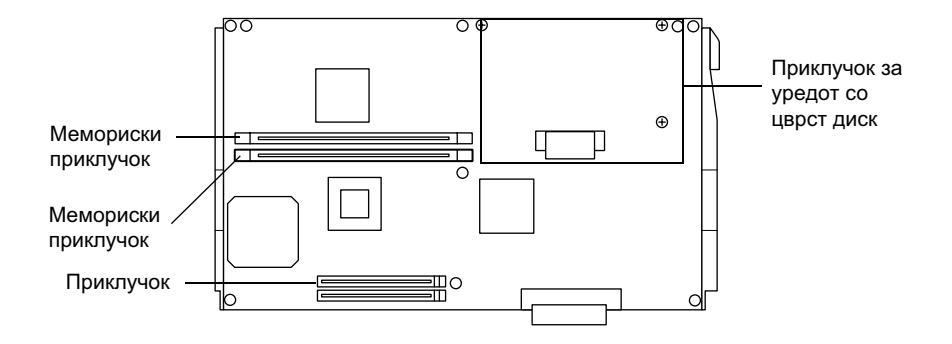

## $\overline{Y}$ ред со цврст диск

1. Поврзете ги каблите на уредот со цврст диск со печатената плоча.

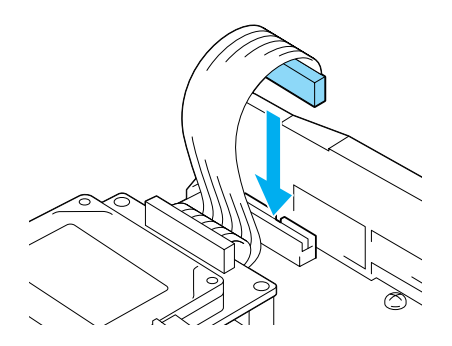

2. Порамнете ги трите дупки за шрафови на уредот со цврст диск со лупките за шрафови на печатената плоча.

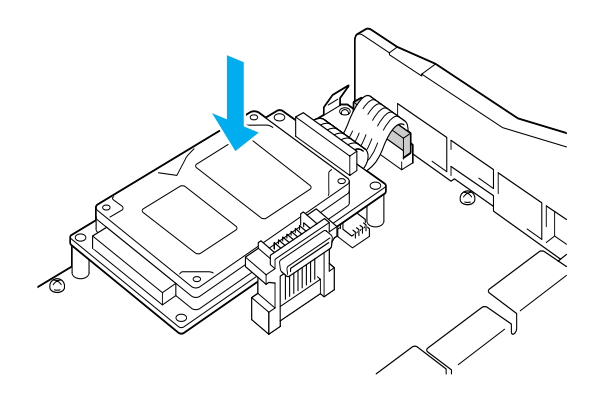

3. Прицврстете го уредот со приложените шрафови.

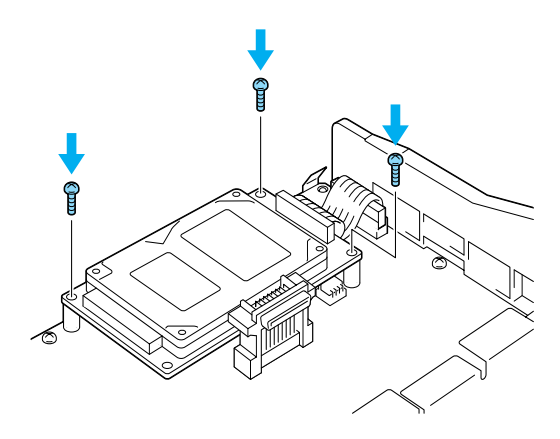

 $3a$ *белешка*: Внимавајте да не го оштетите кабелот кога ги стегате  $u$ *pacobia*<sub>*.*</sub>

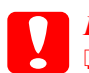

#### $$

❏ *ȼɧɢɦɚɜɚʁɬɟ ɞɚ ɧɟ ɝɨ ɨɲɬɟɬɢɬɟ ɤɚɛɟɥɨɬ ɤɨɝɚ ɝɢ ɫɬɟɝɚɬɟ*  $u$ *padosume.* 

**□** *He вадете модули од печатената плоча. Инаку*  $ne$ чатачот нема да работи.

## Мемориски модул

Меморијата на печатачот може да ја зголемите до 1024MB (стандардните 64MB на печатачот плус опционални 32, 64, 128, 256, 512MB). За да ја зголемите меморијата на печатачот повеќе од 576 MB, мора првин да го извадите првобитниот модул DIMM од 64 MB, па да ставите два опционални модули DIMM.

1. Држете го меморискиот модул над приклучокот за меморија и вметнете го во процепот.

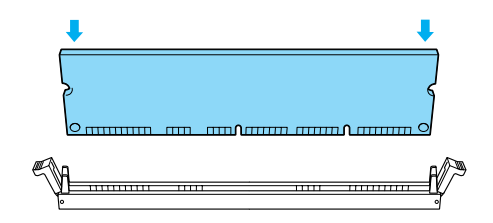

2. Притиснете го модулот DIMM право во процепот додека штипките не се исправат за да го држат меморискиот модул.

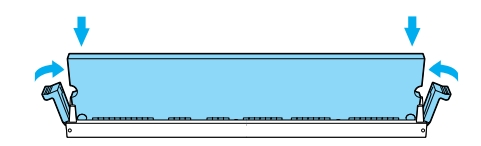

**●** *<del><i><b>z <i><i>∃ IIpemnaзливо:* **□** *He nu*kajme го модулот DIMM на сила во процепот.</del>

**<del>□** *He вадете модули од печатената плоча. Инаку*</del> *neчатачот нема да работи.* 

## Замена на тацната со печатената плоча

1. Лизнете ја тацната со печатената плоча во печатачот.

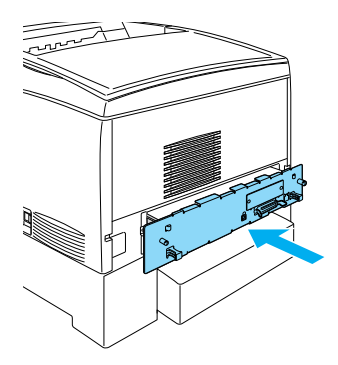

2. Прицврстете ја тацната со печатената плоча со двата шрафа.

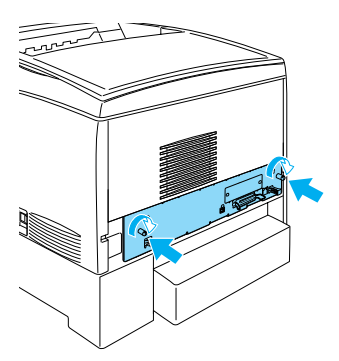

## **Меѓусклопна картичка**

1. Проверете дали печатачот е исклучен и дали се извадени rajтанот за струја и кабелот за меѓусклопот.

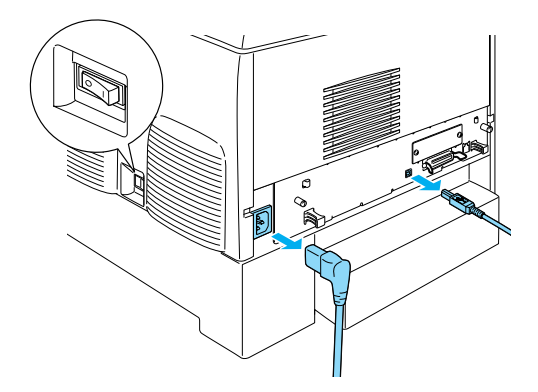

2. Извадете ги шрафовите и капакот на приклучокот за меѓусклопот.

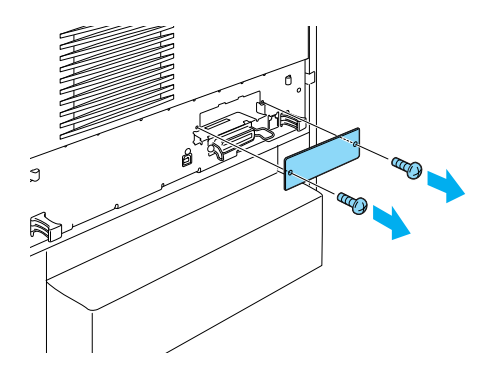

3. Вметнете ја цврсто меѓусклопната картичка.

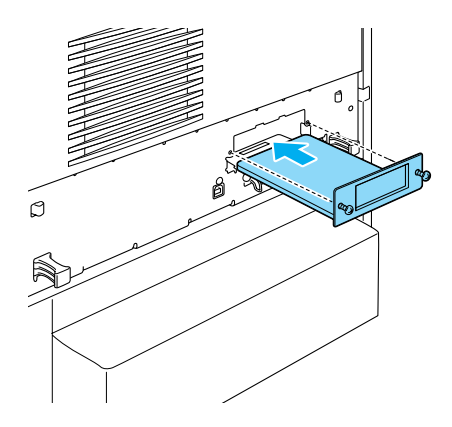

4. Прицврстете ја меѓусклопната картичка со нејзините шрафови.

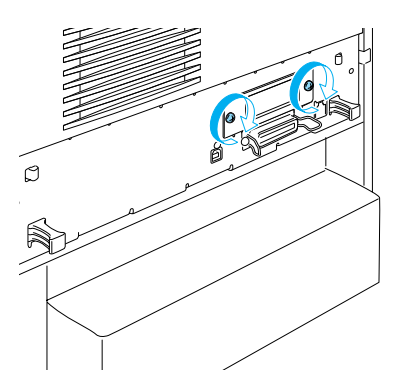

## $3a$  да знаете повеќе за Вашиот  $п$ eчатач

- $\Box$  Упатство за употреба (PDF) Упатството соложи летални информации за печатењето од компјутер, одржувањето на печатачот, решавањето на проблемите и за безбедноста.
- $\Box$  Прирачник при заглавување на хартијата (PDF) Прирачникот содржи решенија за проблемите при заглавување на хартијата. EPSON препорачува прирачникот да се испечати и да се чува блиску до печатачот.
- $\Box$  Мрежен прирачник (PDF) Прирачникот му пружа информации на мрежниот администратор и за драјверот на печатачот, и за мрежните ΠΟCT3RK<sub>*W*</sub>

На Вашиот компјутер мора да биде инсталиран Acrobat Reader 4.0 или подоцнежен за да се отвораат и да се читаат Прирачникот при заглавување на хартијата, Упатството за употреба и  $M$ режниот прирачник.

## Гледање на упатството за употреба

На работниот екран ќе се направи икона Reference Guide (Упатство за употреба) кога ќе се инсталира софтверот за печатачот. За да го видите упатството, кликнете двојно на иконата ALC4100 Reference Guide на работниот екран.

Во Windows може да го отворите *Упатството за употреба* и преку изборникот Start. За таа цел, кликнете на Start, посочете на All programs во Windows XP или на Programs во Windows Me, 98, 95, 2000 или NT 4.0, посочете на EPSON, потоа одберете ALC4100 Reference Guide.

## $\Gamma$ ледање и печатање на "Прирачникот при заглавување на хартијата"

- 1. На работниот екран ќе се направи икона Paper Jam Guide (Прирачник при заглавување на хартијата) кога ќе се инсталира софтверот за печатачот. За да го видите прирачникот, двојно кликнете на иконата Paper Jam Guide на работниот екран. Прирачникот ќе го отвори Acrobat Reader.
- 2. Одберете Print (Печатење) од изборникот File, а потоа кликнете на О.K (во Windows) или на Print (на Macintosh).
- 3. "Прирачникот при заглавување на хартијата" се печати.

## Инсталирање на "Мрежниот прирачник"

1. Ставете го ЦД-то со софтверот за печатачот во уредот за ЦД на компјутерот.

#### $3a$ **белешка:**

#### $A$ ко се појави прозореиот за одбирање на јазикот, одберете ја Вашата земја.

- 2. За корисниците на Mac OS 8.6 до 9.X, двојно кликнете на иконата EPSON. За корисниците на Mac OS X, отворете го директориумот Mac OS X, па двојно кликнете на иконата EPSON.
- 3. Кликнете на Continue (Понатаму). Кога ќе се појави екранот со договорот за лиценцирање на софтверот, прочитајте ја изјавата, па кликнете на Адгее (Се согласувам).
- 4. Во дијалошката рамка што ќе се појави, кликнете на **Install** Network Utility (Инсталирање на мрежните алатки).
- 5. Одберете Install Network Guide (Инсталирање на мрежниот прирачник). Потоа, следете ги напатствијата на екранот.

На работниот екран ќе се направи икона Network Guide (Мрежен прирачник). За да го видите прирачникот, двојно кликнете на иконата ALC4100 Network Guide.

## **Безбедносни напатствија**

## Претпазливости со ласерските *ɩɟɱɚɬɚɱɢ*

Печатачот користи ласерска технологија. Следете ги долните претпазливости внимателно за да си обезбедите сигурна и ефикасна работа

- $\Box$  Внимавајте да не го допрете стопувачот, кој е означен со **CAUTION** HIGH TEMPERATURE (Претпазливо, висока температура) или околните површини. Ако печатачот се употребувал, тие површини може да се многу жешки.
- $\Box$  Не обидувајте се да ја преиначите или да ја расклопите касетата со тонерот. Не може пак да се наполни.

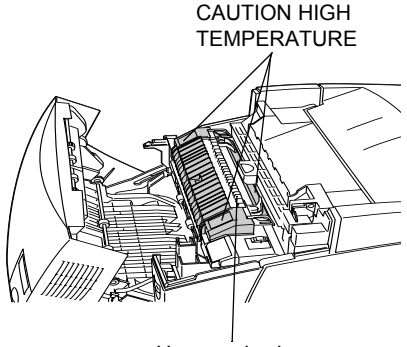

Не ставајте ја раката внатре во стопувачот

- $\Box$  Не допирајте го тонерот и внимавајте да не Ви прсне тонер во очите.
- □ Не фрлајте ги во оган употребуваните касети со тонер, фотопроводната единица, механизмот на стопувачот или преносниот механизам бидејќи може да експлодираат и да предизвикаат повреда. Фрлајте ги во отпад во согласност со локалните прописи.

 $\Box$  Ако се истури тонерот, исчистете го со метла и лопатче или со влажна крпа натопена со сапун и вода. Бидејќи фините честички може да предизвикаат оган или експлозија ако дојдат во контакт со искра, не користете правосмукалка.

## Важни безбедносни напатствија

Прочитајте ги сите следни напатствија пред да работите со Вашиот печатач

### $K$ oга одбирате место за печатачот

- □ Не положувајте го печатачот на нестабилна површина.
- **□** Не ставајте го печатачот на место каде што ќе се гази кабелот.
- □ Процепите и отворите на куќиштето, одзади или оздола се оставени за проветрување. Не блокирајте ги и не покривајте ги. Не ставајте го печатачот на кревет, кауч, тепих или друга слична површина или во вградена полица ако не е обезбедено добро проветрување.

## Кога одбирате извор на електрична енергија

- □ Избегнувајте користење на штекери во кои се вклучени други апарати.
- □ Користете извор на електрична енергија каков што е означен на етикетата. Ако не сте сигурни за видот на достапната електрична енергија, посоветувајте се со Вашиот дилер или со локалната електродистрибуција.
- □ Ако не можете да го ставите приклучникот во штекерот, обратете се кај квалификуван електричар.
- □ Ако користите продолжен гаітан за печатачот, проверете дали вкупната ампеража на производите приклучени на продолжниот гајтан е во рамките на амперажата на продолжниот.
- Исклучете го печатачот од ѕидниот штекер и препуштете го поправањето на квалификуван сервисер во следните случаи:
	- А. Кога гајтанот за струја е оштетен или изабен.
	- Б. Ако во него е истурена течност.
	- В. Ако бил изложен на дожд или на вода.
	- Г. Ако не работи нормално кога се следат напатствијата за ракување. Дотерувајте ги само контролите што се опишани во напатствијата за ракување бидејќи неправилното дотерување на другите контроли може да предизвика оштетување за кое најчесто ќе треба многу работа на квалификуван техничар за да се врати производот во нормална работна состојба.
	- Д. Ако Ви паднал или куќиштето е оштетено.
	- Ако покажува драстична промена на перформансите, што укажува на потреба од сервисирање.

## Koгa го употребувате печатачот

 $\Box$  Печатачот тежи околу 36 кг кога не се ставени потрошните делови. Сам човек не би требало да се обидува да го крене или да го носи печатачот. Двајца треба да го носат.

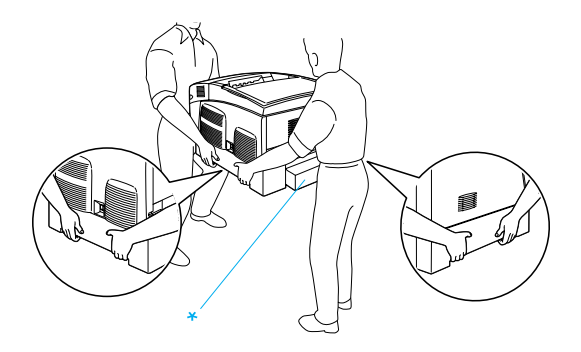

\* Не кревајте го печатачот држејќи го за овие површини.

- □ Следете ги сите предупредувања и упатства означени на печатачот
- □ Исклучете го печатачот од ѕидниот штекер пред да го чистите.
- □ Употребувајте добро исцедена крпа за чистење и не употребувајте течни или средства за чистење во спреј.
- □ Избегнувајте го допирот со внатрешните делови на печатачот ако нема такви напатствија во документацијата на печатачот.
- $\Box$  Не ставајте ги деловите на печатачот на место со сила. Иако печатачот е конструиран цврсто, грубото ракување може да го оштети.
- □ Погрижете се децата да не можат да ги досегнат потрошните делови.
- □ Не користете го печатачот во влажна средина.
- $\Box$  Не оставаіте заглавена хартиіа во внатрешноста на печатачот. Тоа може да предизвика печатачот да се прегрее.
- $\Box$  Не ставајте никакви предмети во процепите на куќиштето бидејќи може да допрат точки со опасен напон или да предизвикаат краток спој на деловите, а тоа може да предизвика пожар или електричен удар.
- □ Не истурајте никакви течности врз печатачот.
- $\Box$  Ако не е посебно објаснето во документацијата на печатачот, не обидувајте се сами да го поправате производот. Отворањето или валењето на капаците што се означени со **Do Not Remove** (Не вади) може да Ве изложи на точки со опасен напон или на други опасности. Оставете го сервисирањето на тие прегради на квалификуван сервисер.
- □ Дотерувајте ги само контролите што се опишани во напатствијата за ракување. Неправилното дотерување на другите контроли може да предизвика оштетување за коешто ке биде потребна поправка од квалификуван сервисер.
- $\Box$  Ако мислите да го користите печатачот во Германија, почитувајте го следново:

За да се обезбеди соодветна заштита на печатачот од краток спој или напонски удар, електричната инсталација на зградата мора да е заштитена со осигурувачи од 10 или 16 ампери.

## Информации за безбедноста

#### **Гајтан за струја**

*д Претпазливо:<br><sup>7</sup> Проверете дали гајтанот за наизменична струја е во*  $co$ *гласност со важечките локални безбедносни стандарди*. Копистете го само гаітанот за струіа што се испорачува со произволот. Користењето на лруг гајтан може ла прелизвика пожар или електричен улар.

Гајтанот за струја на производот е наменет за користење само со овој производ. Неговото користење со друга опрема може да предизвика пожар или електричен удар.

#### **Етикети за ласерска безбедност**

## *Предупредување:*

**Вршењето на постапки и дотерувања поинакви од оние** *ыпределени во документацијата на печатачот може да Ве* изложи на опасни зрачења.

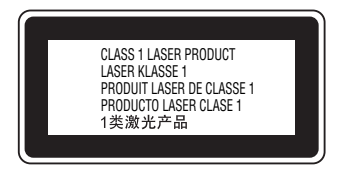

Вашиот печатач е ласерски производ од класа 1, како што е дефинирано во спецификациите IEC60825. Етикетата прикажана подолу е прицврстена во земјите во кои тоа се бара.

#### **Внатрешно зрачење на ласерот**

Максимална јачина на зрачењето10 mW (за 1 зрак)

Бранова должина <sup>775</sup> до 799 nm

Ова е склоп со ласерска диода од класа IIIb што има невидлив ласерски зрак. Механизмот на главата за печатење НЕ СЕ СЕРВИСИРА. Затоа механизмот на главата за печатење не смее да се отвора во никој случај. Дополнителна етикета со предупредување за ласерот е прицврстена од внатрешната страна на печатачот

### Озонска безбедност

#### Испуштање на озон

Ласерските печатачи произведуваат озон како нуспроизвод на процесот на печатење. Озонот се произведува само кога печатачот печати

#### Ограничување за изложеноста на озон

Препорачаното ограничување за изложување на озон е 0,1 дел на милион (ppm) изразен како просечна временски измерена концентрација во осумчасовен (8) период.

Епсоновиот ласерски печатач произведува помалку од 0,1 ppm за осум (8) часови непрекинато печатење.

#### **Намалете го ризикот**

За да го намалите ризикот од изложеност на озон, треба да ги избегнувате следните услови:

- □ Употребата на повеќе ласерски печатачи во затворен простор
- □ Работењето во услови на крајно ниска влажност на воздухот
- $\Box$  Слабо проветрување на просторијата
- $\Box$  Долго непрекинато печатење заедно со која и да е точка погоре

#### *Mecmomo на печатачот*

Печатачот треба да биде наместен така што издувните гасови и топлината што се произведуваат:

- □ Не дуваат право во лицето на корисникот
- □ Се проветруваат директно надвор од зградата секогаш кога е MOXHO

## За корисниците од Обединетото <u>Кралство</u>

EPSON AcuLaser C4100 e печатач на страници што користи полупроводнички ласер.

Не може да има опасност од ласерот ако со печатачот се ракува согласно со напатствијата во приложените прирачници.

Бидејќи зрачењето што го зрачи ласерот е сосема затворено во заштитното куќиште и под надворешните капаци, ласерскиот зрак не може да излезе од машината во која и да е фаза на ракувањето на корисникот.

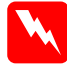

**W** *<u>IIpedynpedyвање:</u><br><i>Употребата на контроли или вршењето на постапки и* дотерувања поинакви од оние определени во упатството **може да ве изложат на опасни зрачења.** 

Ова е полупроводнички ласер. Максималната јачина на ласерската диода е 10 mW, а брановата должина е од 775 до 799 nm.

#### Користење на опционалната опрема

Epson (UK) Limited не одговара за штетите или проблемите произлезени од употребата на кои и да било опционални додатоци или потрошувачки производи освен оние означени како "Оригинални Епсонови производи" или "Производи одобрени за Eпсон" од страна на Epson (UK) Limited.

### Информации за безбедноста

**Предупредување:** Апаратот мора да биде вземјен. Проверете кој напон е назначен на плочката и дали напонот за апаратот е  $\alpha$ оодветен со напонот на напојувањето.

**Важно: Жиште на доводот за струја во апаратот се обоени во** *согласност со следните шифри:* 

 $\bar{\textit{3}}$ елена и жолта— $\bar{\textit{3}}$ еміа  $\overline{C$ ина— $H$ ула **Кафена—Фаза** 

 $A$ ко треба да монтирате приклучник:  $\overline{B}$ идејќи боите на доводот за струја на апаратот може да не се  $\overline{co}$ *офветни со ниедна ознака во боја за идентификување на*  $k$ раевите во приклучникот, постапете вака:

- $\Box$  Зелената и жолтата жица треба да се поврзат со крајот во приклучникот означен со буквата *Е* или симболот за вземјување  $(\frac{\perp}{\equiv})$ .
- □ Сината жица треба да се поврзе со крајот во приклучникот означен со буквата N.
- □ Кафената жица треба да се поврзе со крајот во приклучникот означен со буквата L.

Ако се оштети приклучникот, заменете го гајтанот или посоветувајте се со квалификуван електричар.

Заменувајте ги осигурувачите само со осигурувачи со правилна толемина и ознака.